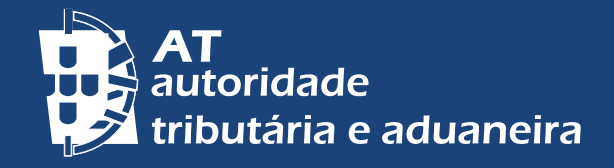

[ALTERAR PARA PORTUGUÊS](https://info.portaldasfinancas.gov.pt/pt/apoio_contribuinte/Folhetos_informativos/Documents/atendimento_por_marcacao.pdf) | [CHANGE TO ENGLISH](https://info.portaldasfinancas.gov.pt/pt/apoio_contribuinte/Folhetos_informativos/Documents/atendimento_por_marcacao_EN.pdf)

# **ATTINUE ON RENDEZ 1000** AT M **PRENDRE UN RENDEZ-VOUS -** *APM*

# **DEMANDER SUR LE** *PORTAL DAS FINANÇAS*

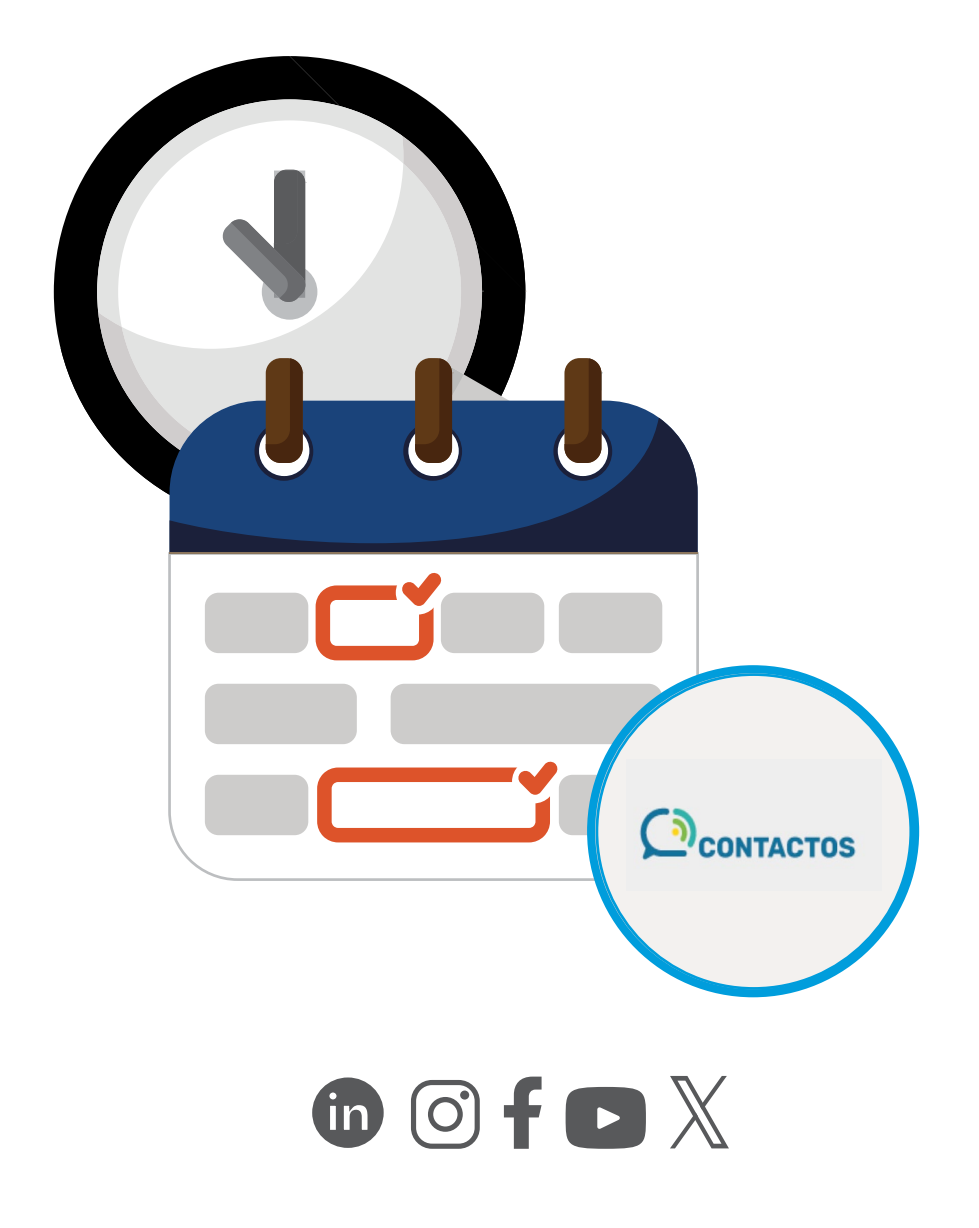

## **PRENDRE UN RENDEZ-VOUS -** *APM*

#### **1 - COMMENT PRENDRE UN RENDEZ-VOUS**

Dans le *Portal das Finanças*, veuillez taper dans la barre de recherche *Atendimento por Marcação* (Présence sur rendez-vous).

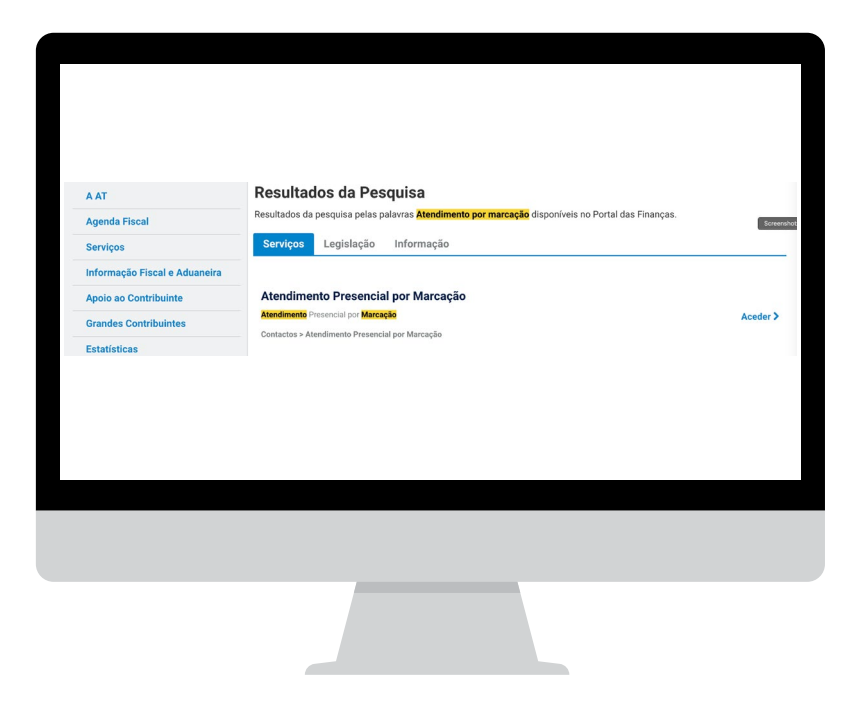

Dans "Accueil sur rendez-vous", choisissez *[Aceder](https://sitfiscal.portaldasfinancas.gov.pt/ebalcao/apm)* (Accès).

#### **EN ALTERNATIVE,**

Sur la page d'accueil du *Portal*, dans la marge inférieure, cliquez sur *[Contactos](https://sitfiscal.portaldasfinancas.gov.pt/ebalcao/home)*  (Contacts):

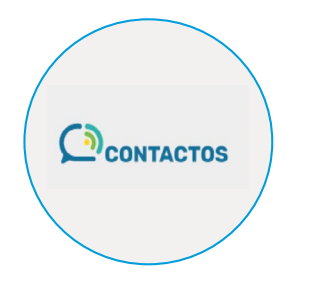

Cliquez ensuite sur "Accueil sur rendez-vous" et *[Aceder](https://sitfiscal.portaldasfinancas.gov.pt/ebalcao/apm)* (Accès).

Dans les deux cas, la page *AUTENTICAÇÃO* (d'AUTHENTIFICATION) s'affiche. Saisissez votre *NIF* et votre mot de passe. Vous pouvez également vous authentifier avec votre *Cartão de Cidadão* ou votre *Chave Móvel Digital.*

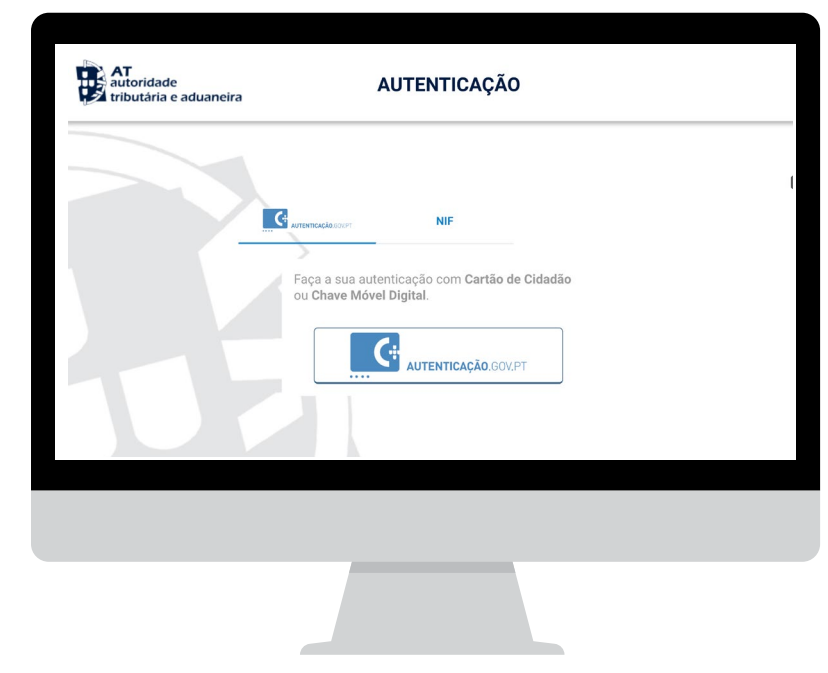

Note: Vous pouvez également prendre un rendez-vous pour un service en vis-à-vis par l'intermédiaire du *Centro de Atendimento Telefónico (CAT).* [Cliquez ici](https://info.portaldasfinancas.gov.pt/pt/apoio_contribuinte/Documents/217_206_707_site.pdf)

# Cliquez *MARCAR ATENDIMENTO* (Prendre un rendez-vous):

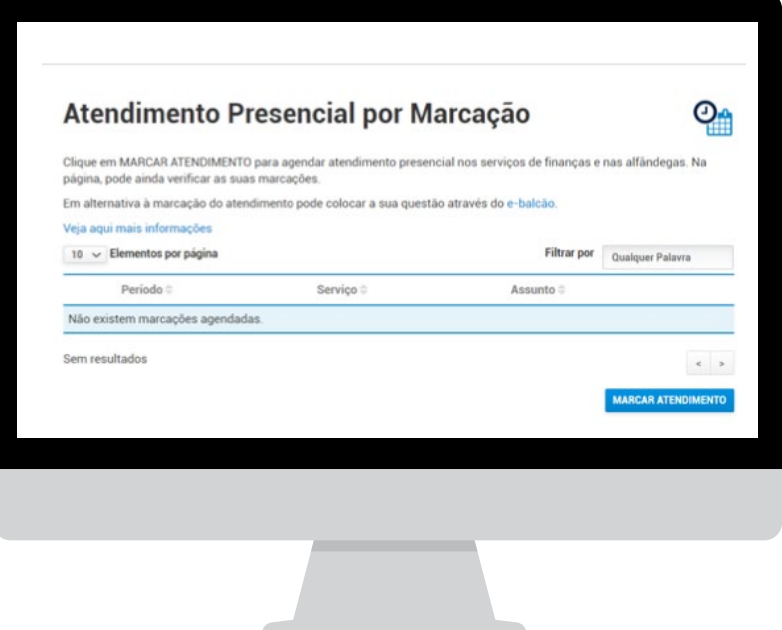

Prenez **un rendez-vous pour chaque contribuable**, par exemple: un père marié et père de deux enfants souhaite traiter les affaires de chaque membre du ménage. Il prendra 4 rendez-vous.

3 | 7

Remplissez les données - Sujet *(Assunto)* et Sous-sujet *(Subassunto)* - identifiées ci-dessous, en prenant en compte le fait que dans les "Observations / *Observações*" vous devez **toujours indiquer d'autres détails pertinents** (ne pas dépasser 300 caractères) afin que le rendez-vous puisse être complété:

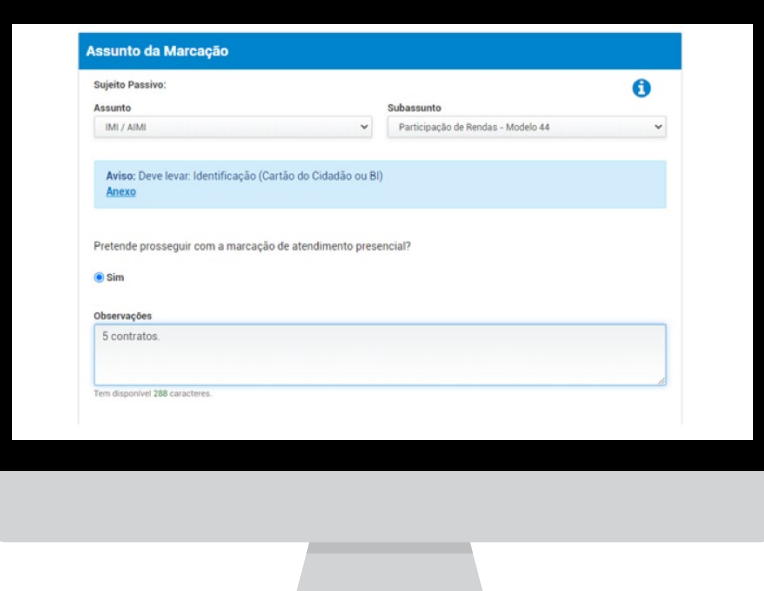

**Note: Le rendez-vous est pris uniquement et exclusivement pour le sujet choisi**. Si vous avez besoin de traiter plusieurs sujets, prenez autant de rendez-vous qu'il y a de sujets à traiter. Le jour du rendez-vous, seule la question que vous avez demandée sera traitée.

> Dados de contacto Telefone Email  $9.$ xxxx@gmail.com Autorizo ser contactado através dos meios acima indicados, para os efeitos desta marcação. Pode alterar os contactos prépreenchidos. Os contactos fornecidos apenas serão usados para este efeito

Confirmer et autoriser le traitement de vos coordonnées:

Si vous fournissez des coordonnées (e-mail et téléphone) qui ne sont pas préremplies par l'AT, celles-ci ne seront valables que pour le rendez-vous en question.

Le rendez-vous se poursuit avec la présentation des champs "*Intervalo para o atendimento /* Intervalle du rendez-vous" et " *Local do atendimento /* Lieu du rendez-vous*"* dans lesquels vous sélectionnez un *distrito* (**district)**. Ensuite, sur la carte du district, avec les différentes *Concelho* **(Municipalités)**, sélectionnez une municipalité et choisissez le *Serviço* **(Service)** désiré et *CONFIRMAR* (Confirmez).

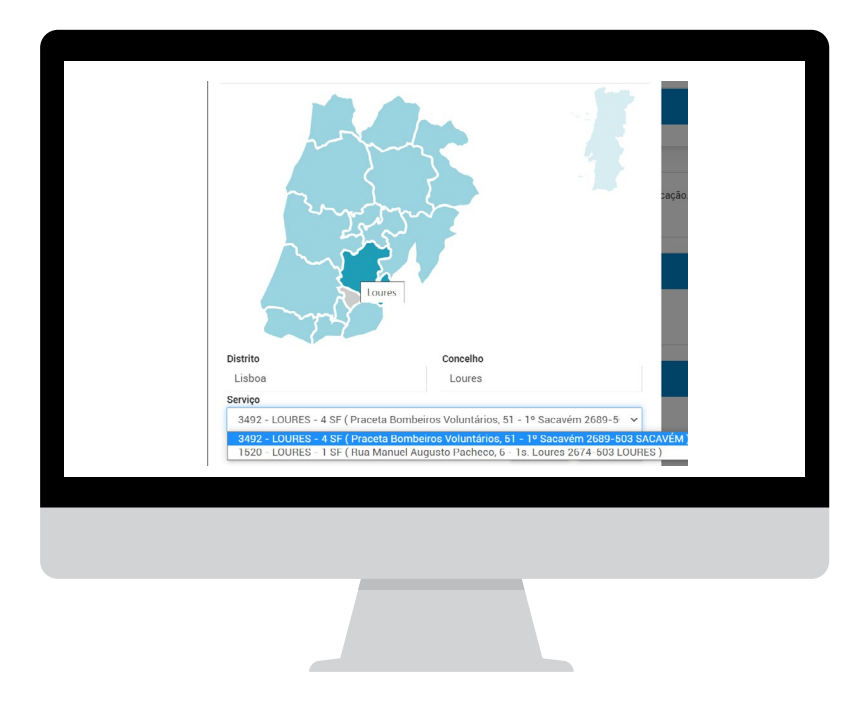

Consultez les disponibilités, choisissez le jour et l'heure du rendez-vous. Choisissez *SELECIONAR* après avoir rempli le questionnaire, et la boîte d'information affichera un résumé avec *Data e Hora selecionada* **(la Date et l'Heure choisies)**; *Número do Posto de atendimento e Local selecionado* **(le Numéro du Centre de service et le Lieu choisi).** 

Choisissez de prendre un *MARCAR ATENDIMENTO* (rendez-vous). Vérifiez les détails de votre rendez-vous.

Vous pouvez changer ce rendez-vous en cliquant sur *ALTERAR MARCAÇÃO*. Si tout est correct, confirmez votre rendez-vous dans *SUBMETER.*

**Note:** L'AT confirme votre rendez-vous en envoyant un message à l'adresse électronique que vous avez autorisée ou à l'adresse indiqué.

## **2 - L'ANNULATION OU LA REPRISE D'UN RENDEZ-VOUS**

Pour accéder au *[Atendimento Presencial por Marcação](https://sitfiscal.portaldasfinancas.gov.pt/ebalcao/apm)*, (Service en vis-à-vis sur

rendez-vous), connectez-vous avec votre *NIF* et votre mot de passe. Vous trouverez une liste de tous les rendez-vous.

Vous pouvez ici *DESMARCAR* (Annuler) ou *REAGENDAR* (Reprendre) chacun de vos rendez-vous. Sous *VER DETALHE* (Voir le détail), indiquez les options auxquelles vous souhaitez accéder.

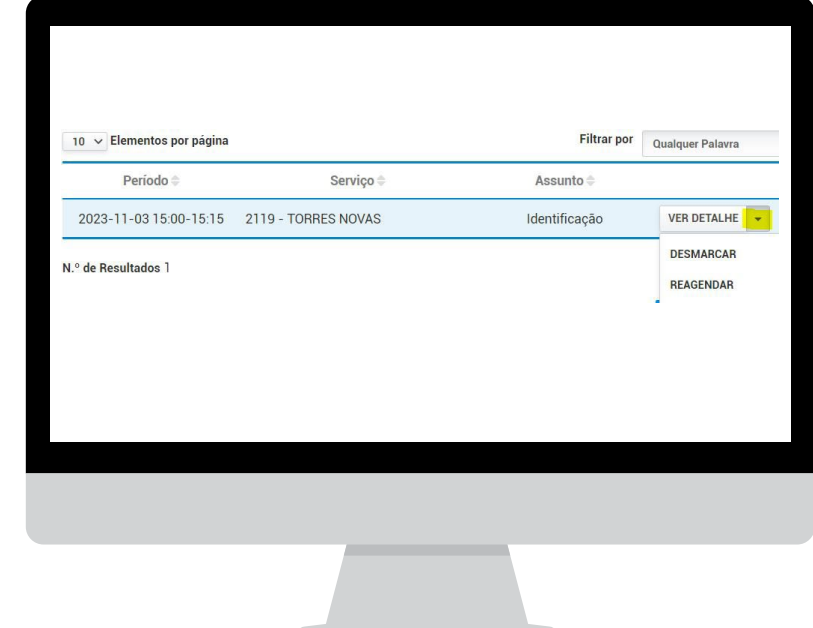

Dans le cas *DESMARCAR* **(d'Annuler)**, une nouvelle fenêtre apparaît: *"Tem a certeza que deseja desmarcar esta marcação?* (Êtes-vous sûr de vouloir annuler ce rendezvous?)". Si vous sélectionnez *NÃO/* NON, le rendez-vous est maintenu. Si vous sélectionnez *SIM /* OUI, le rendez-vous ne figure plus sur la liste.

.

Si vous voulez *REAGENDAR* **(Reprendre**), vous devez suivre les étapes décrites au point 1 de ce dépliant.

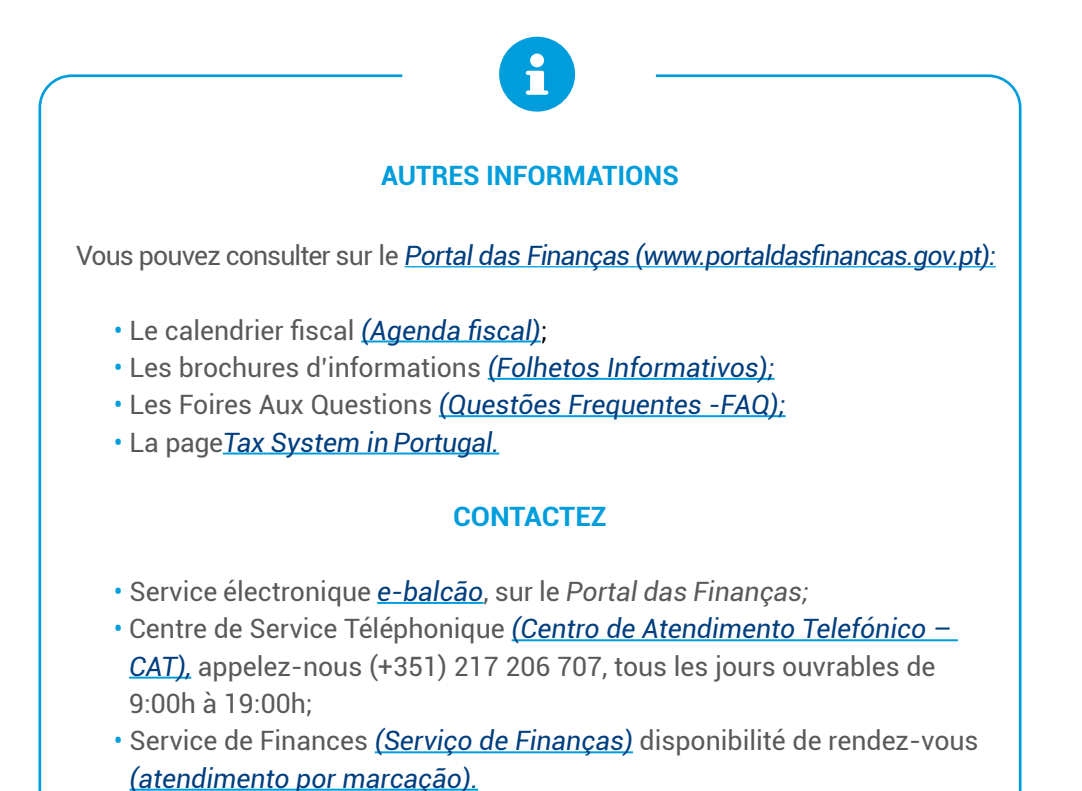

Autoridade Tributária e Aduaneira Septembre 2023 7 | 7